Ce tutoriel est réalisé au format pdf, par rapport à une vidéo. Merci a son créateur https://www.youtube.com/watch?v=x2s54aPHKyg

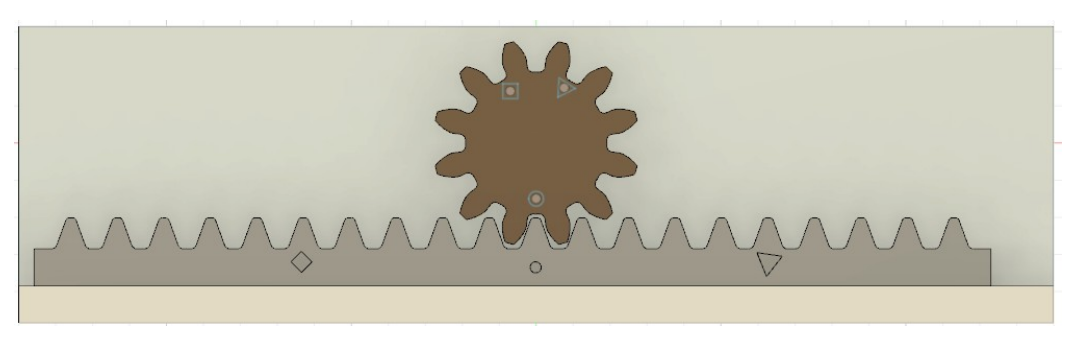

**NOTA: Le module d'un pignon** est la distance de l'arc entre deux dents sur le diamètre primitif

- 1) **Ouvrez** Fusion 360
- 2) **Sélectionnez** l'environnement de travail **UTILITAIRES**
	- **Orientez** le plan de travail sur le plan PERSPECTIVE
- 3) **Sélectionnez** la fonction Compléments / Scripts et compléments
- **Sélectionnez** SpurGear (le deuxième)
	- **Exécuter**
		- Standard = Métrique
		- $\degree$  Pressure angle (angle de pression) = 20 $\degree$
		- Module = 4
		- $\circ$  Number of teeth (Nombre de dents) = 12:
		- Gear Thickness ( Épaisseur ) = 10 mm
		- $\circ$  Hole Diameter ( $\varnothing$  perçage) = 6 mm
		- Pitch Diameter ( Ø primitif) = 48 mm
	- **OK**
- 4) **Orientez** le plan de travail sur le plan AVANT
- 5) **Renommez** Spur Gear en Pignon
- 6) **Renommez** les esquisses du Composant Pignon
	- **Percage**
	- **Profil denture**
	- Ø primitif
- 7) **Sélectionnez** l'environnement de travail **SOLIDE**
- 8) **Créez** un nouveau Composant Crémaillère
	- (Le Composant est automatiquement activé)

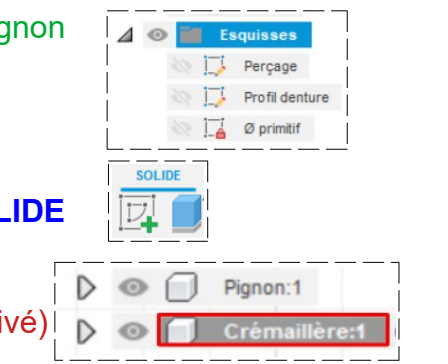

## **Orientation du pignon**

9) **Activer** le composant Pignon

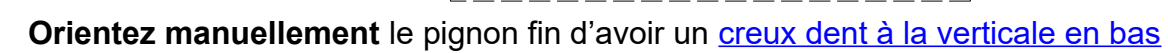

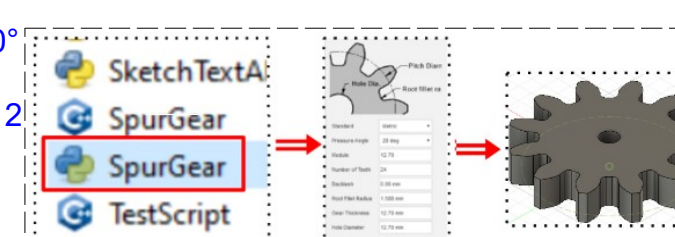

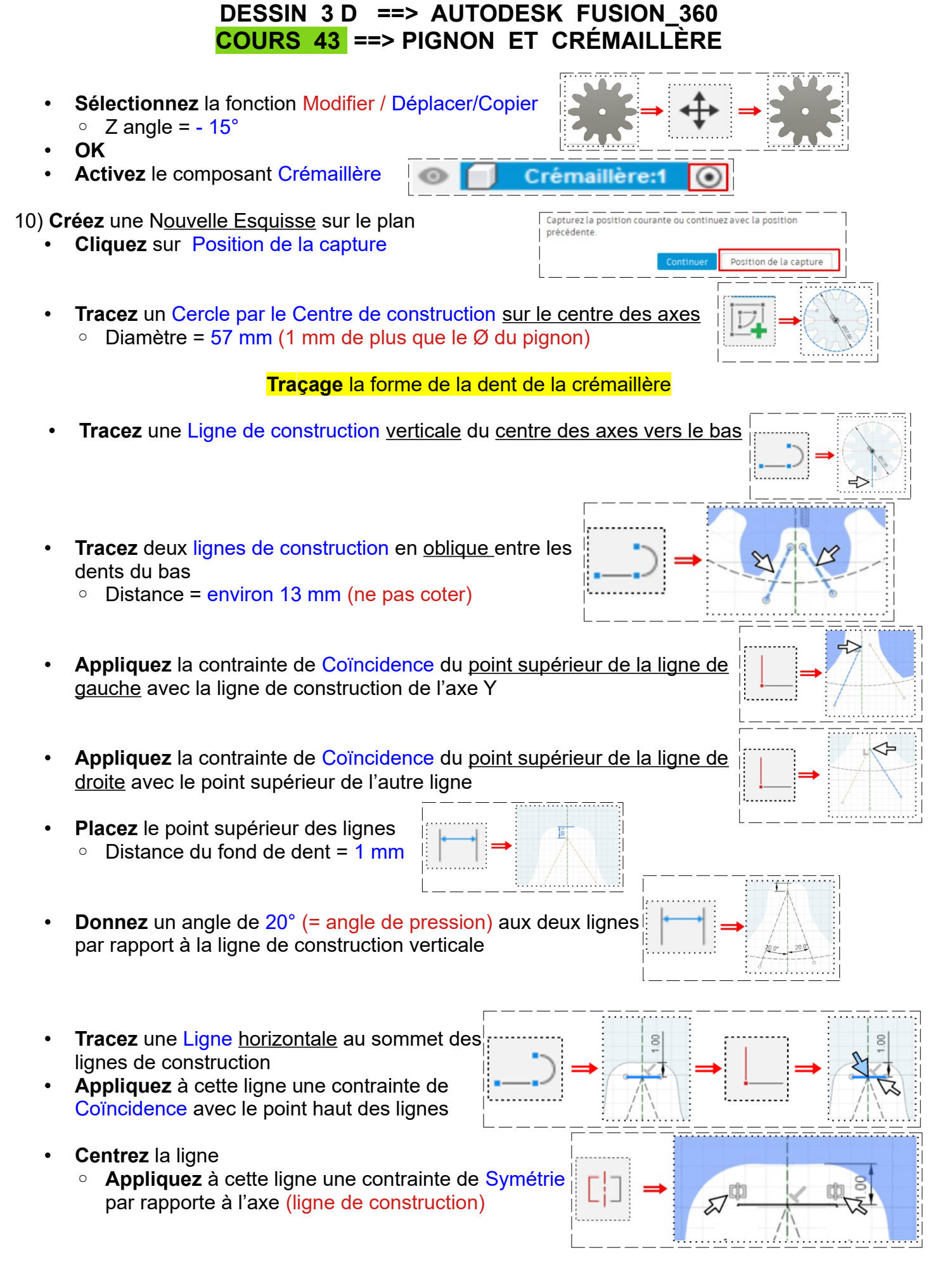

• **Tracez** des Lignes parallèles aux lignes de construction obliques en partant des extrémités de la ligne horizontale

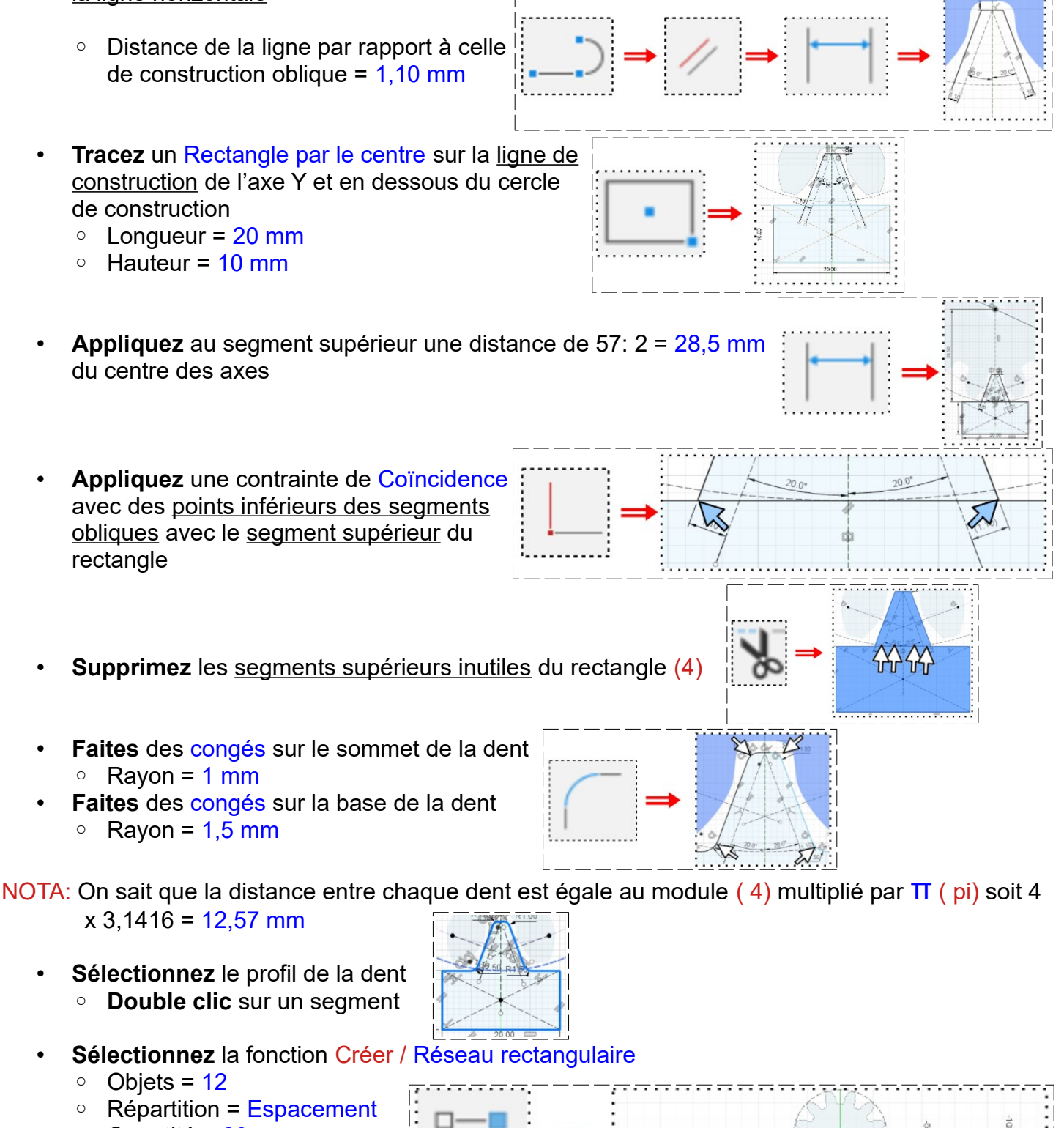

- Quantité = 20
- Distance = 12,57 mm
- Direction = Symétrique
- **OK**
	- **Terminer** l'esquisse
- 11) **Faites** une Extrusion de la crémaillère

- **Sélectionnez** la crémaillère
	- Distance = -10 mm ( afin de l'aligner avec l'épaisseur du pignon )

## • **OK**

- 12) **Créez** un nouveau Composant Base (Le Composant est automatiquement activé)
	- **Orientez** le plan de travail en face DROITE
	- **Créez** une Nouvelle Esquisse **==>** Profil base
	- **Sélectionnez** la fonction Créer / Projection/Inclure / **Projection** 
		- Sélectionnez le point inférieur gauche de la crémaillère
	- **Dessinez** le profil avec l'outil Ligne en partant du point de projection
		- Hauteur totale =  $25 \text{ mm}$
		- Longueur =  $80 \text{ mm}$
		- $Épaisseru$  du profil = 10 mm
	- **Terminer l'esquisse**

## 13) **Faites** une Extrusion

- **Orientez** le plan de travail sur le plan PERSPECTIVE
	- Contours = **Sélectionnez** l'esquisse
	- Direction = Symétrique
	- Mesure = Toute la longueur
	- Distance = 280 mm
	- Opération = Nouveau corps
- **OK**
- **Orientez** le plan de travail en face HAUT
- **Créez** une Nouvelle esquisse ==> Perçage
	- **Sélectionnez** la face interne du corps Base
	- **Tracez** un Cercle par le centre sur le centre des axes ■ Diamètre =  $6.5$  mm
- Sélectionnez la surface du cercle
	- Cliquez droit / Extrusion
	- Direction = Un côté
	- Distance = -10 mm
	- Opération = Couper

```
• OK
```
# 14) **Activez** le Composant Pignon

- **Créez** une Nouvelle esquisse ==> Axe pignon
- **Sélectionnez** la face avant du pignon
- **Tracez** un Cercle par le centre au centre des axes
	- Diamètre = 6 mm
- Sélectionnez la surface du cercle
	- Cliquez droit / Extrusion
	- Direction = Un côté
	- $\circ$  Distance = 30 mm
	- Opération = Joindre

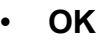

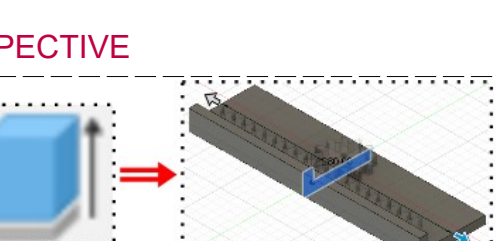

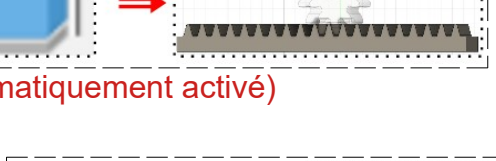

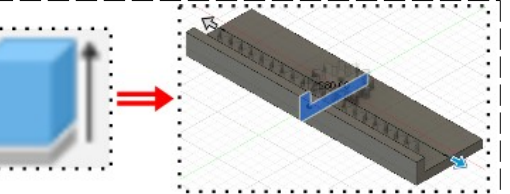

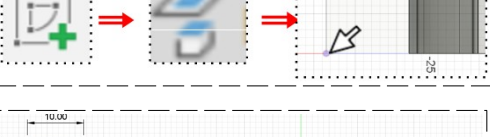

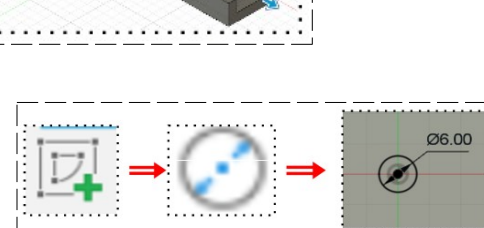

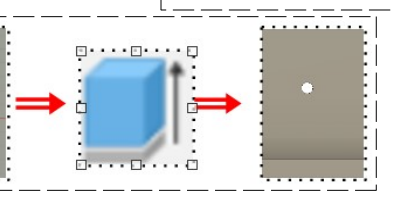

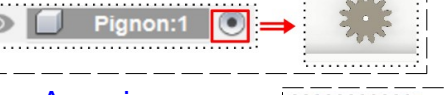

06.00

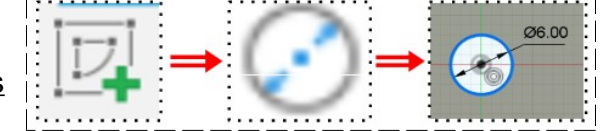

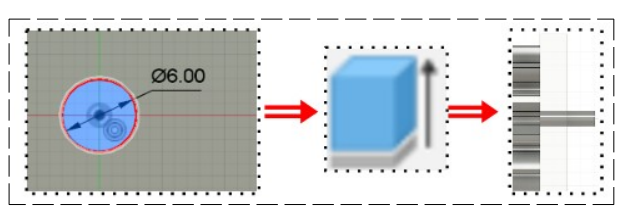

### 15) **Sélectionnez** la fonction Modifier / Apparence

- Base = Peinture / Jaune brillant
- Pignon = Métal / Bronze / Bronze Patine
- Crémaillère = Métal / Bronze / Bronze Poli
- **Fermer**

## **Assemblage et animation**

**NOTA:** Dans tout assemblage, il faut un élément fixe (mise à la terre)

- 16) **Sélectionnez** le Composant Base:1
	- Cliquez droit / Terre
- **Animation du pignon**

. . . . . . . . . . . . . . . <del>. .</del>

- **Activez** tous les composants
- **Orientez** le plan de travail en face BAS incliné vers la droite
- **Désactivez** l'affichage du Composant Crémaillère
- **Désactivez** l'affichage du Composant Base
- **Sélectionnez** le composant Pignon:1
- 17) **Sélectionnez** la fonction Assembler / Liaison
	- Dans l'onglet Mouvement
		- Type = **Sélectionnez** Révolution
		- Dans l'onglet Position
			- **Composant 1**
				- $$
				- Accrochage = Sélectionnez le cercle de la base de l'axe du pignon
			- **Composant 2**
		- **Orientez** le plan de travail en face HAUT inclinée vers la gauche
			- **Désactivez** l'affichage du Pignon
				- Mode = Simple
				- Accrochage = Sélectionnez la périphérie de l'axe de perçage de la base
		- **OK**
		- **Renommez** Révolurion 1 en Révolution pignon
		- **Orientez** le plan de travail en face HAUT
	- **Activez** l'affichage du Pignon

### **NOTA:** Pour visualiser l'animation

- **Cliquez droit** sur Liaison / Révolution pignon / Animer la liaison
- Pour arrêter l'animation
	- **Appuyez** sur la touche Echap du clavier

### **Animation de la crémaillère**

18) **Activez** et **Affichez** tous les composants

- **Orientez** le plan de travail en face HAUT inclinée vers la gaucheet vers le bas
- **Faites** un Zoom sur la partie droite de la crémaillère

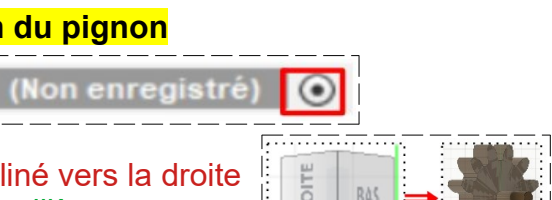

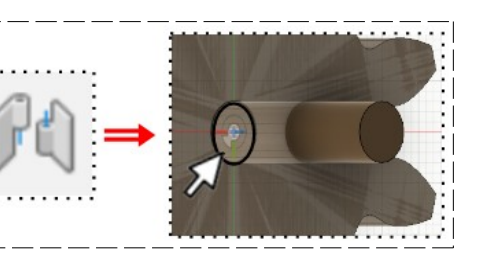

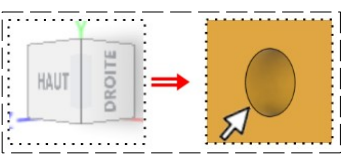

Base:

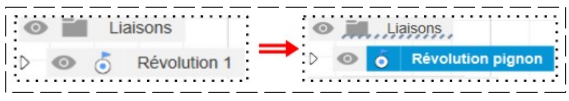

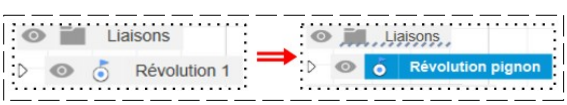

- **Sélectionnez** la fonction Assembler / Liaison
- Dans l'onglet Mouvement
	- Type = **Sélectionnez** Glissière
- Dans l'onglet Position
	- **Composant 1**
		- $\blacksquare$  Mode = Simple
		- Accrochage = **Sélectionnez l**e coin inférieur droit de la face de la Crémaillère
	- **Composant 2**
		- Mode = Intersection de deux arrêtes
		- Arête 1 = **Sélectionnez** l'arête verticale interne de la base
		- Arête 2 = **Sélectionnez** l'arête horizontale supérieure de la base
		- Angle =  $180^\circ$
		- Inversé =  $\text{Active}^{\circ}$
- **OK**

**NOTA:** On a un aperçu du mouvement

- **Orientez** le plan de travail en face HAUT
- **Recentrez manuellement** la crémaillère
- **Renommez** Liaison / Glissière1 en Glissière crémaillère

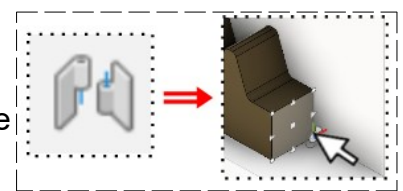

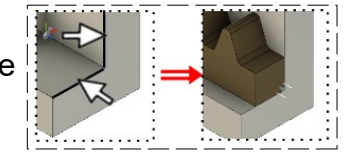

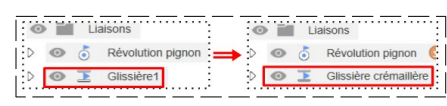

## **Modifiez les limites de mouvement**

 $\odot$ 

Rotation

Liaisons

Révolution pignon

Glissière 1 Glissement C

#### 19) **Sélectionnez** Liaison / Révolution pignon / Rotation / Modifier les limites de mouvement

- $\circ$  Minimal = -150 $\circ$
- $\circ$  Maximal =  $150^\circ$
- $\circ$  Appui =  $0^{\circ}$
- Inversé = Suivant l'angle de rotation
- **OK**
- 20) **Sélectionnez** Liaison / Glissière crémaillère / Glissement / Modifier les limites de mouvement
	- $\circ$  Minimal = -50.26 mm
	- $\circ$  Maximal = 85 mm
	- Appui =  $17 \text{ mm}$
	- Inversé = Suivant l'angle de rotation

#### • **OK**

- 21) **Sélectionnez** Assembler / Lien de mouvements
	- **Sélectionnez** les deux liaisons
		- Révolution pignon = Rotation Z
		- Angle = 360°
		- Glissière 1 = Glissement Z
		- Distance = 142 mm
		- Inverser = Activé
	- **OK**
- **NOTA :** Pour visionner l'animation définitive
	- **Cliquez** droit sur pour visionner l'animation
	- **Cliquez** sur la touche Échap du clavier pour arrêter l'animation
	- **OK**
- **NOTA :** Tous les réglages des dimensions ont étés obtenus par tâtonnement. Les marques sur le pignon et sur la crémaillère ont été créés pour faciliter les réglages de liaison
- 22) **Exportez** le fichier 43-Pignon et crémaillère.f3d dans votre dossier Essais
- 23) **Fermez** Fusion 360 **sans l'enregistrer**

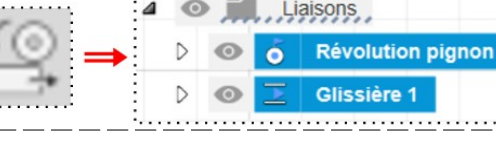

 $\odot$ F.

> $\odot$  $\ddot{\circ}$  $\overline{\phantom{a}}$

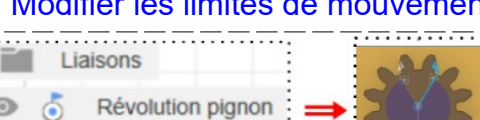